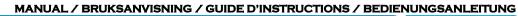

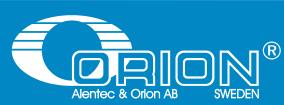

# ORILINK® MONITORING SYSTEM

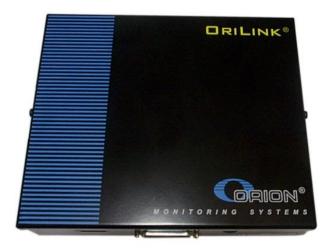

# PRINTER MODUL, 23402

### **Table of Contents**

| 1.  | INTRODUCTION                                                                                                    |    |
|-----|----------------------------------------------------------------------------------------------------|----|
| 2.  | MECHANICAL INSTALLATION                                                                                                    |    |
| 3.  | ELECTRIC INSTALLATION                                                                                                    | 3  |
| 4.  | CONFIGURATION                                                                                                    | 4  |
|     | <ul> <li>4.1. CHECK BEFORE CONFIGURATION</li></ul>                                                                                                    |    |
|     | <ul> <li>4.4. SET-UP MODE</li> <li>4.5. CHANGE ADDRESS [<i>PM</i>//<i>ADDRESS</i>]</li> <li>4.6. RECOMMENDATION FOR SETTING ADDRESSES</li> </ul>                                                                                                    | 5  |
| 5.  | ADMINISTRATE USERS                                                                                                    | 5  |
|     | <ul> <li>5.1. ADD A USER [PM//DB/ADDUSER]</li> <li>5.2. REMOVE A USER [PM//USERDB/DELUSER]</li> <li>5.3. REMOVE ALL USERS [PM//USERDB/DELALL]</li></ul>                                                                                                    |    |
| 6.  | TRANSACTION DATABASE                                                                                                    | 7  |
|     | <ul> <li>6.1. DELETE TRANSACTION DATABASE [PM//TRANDB/DELTRAN]</li> <li>6.2. PRINT ALL TRANSACTIONS [PM//TRANDB/PRNTRAN/ALL]</li> <li>6.3. PRINT BY TRANSACTION [PM//TRANDB/PRNTRAN/TRAN]</li> <li>6.4. PRINT BY JOB NUMBER [PM//TRANDB/PRNTRAN/JOB]</li> <li>6.5. PRINT BY EMPLOYEE NUMBER [PM//TRANDB/PRNTRAN/EMP]</li> </ul>  |    |
| 7.  | JOB DATABASE                                                                                                    |    |
| 8.  | <ul> <li>7.1. ADD JOB NUMBER [PM//JOBDB/ADDJOB]</li></ul>                                                                                                    |    |
| 0.  | 8.1. CHANGE NAME FOR A TANK [PM//TANKDB/TANKX/NAME]                                                                                                    |    |
|     | <ul> <li>8.1. CHANGE NAME FOR A TANK [PM//TANKDB/TANKA/NAME]</li> <li>8.2. CHANGE VOLUME IN A TANK [PM//TANKDB/TANKX/VOL]</li> <li>8.3. CHANGE REORDER VOLUME FOR A TANK [PM//TANKDB/TANKX/RVOL]</li> <li>8.4. CHANGE STOP VOLUME FOR A TANK [PM//TANKDB/TANKX/SVOL]</li> <li>8.5. PRINT TANK STATUS [PM//TANKDB/PRN]</li> </ul> |    |
| 9.  | MENU TREE                                                                                                    | 14 |
| 10. | . FAST MENU CODES                                                                                                    | 15 |
| 11. | . TECHNICAL SPECIFICATION                                                                                                    | 16 |
|     | . PCB PLACED IN A SIO                                                                                                    |    |
| 13. | . CLOCK MODULE (CM) MOUNTED ON PM                                                                                                    | 16 |

#### 2. Introduction

The PM (Printer Module with database) is complement to the OriLink<sup>®</sup> monitoring system. With a PM connected it is possible to have printouts of dispensed volume, see who made a dispense, type of fluid and on which JOB a dispense was made.

NOTE! The Orilink® installation manual should be available when installing and configuring a PM.

### 3. Mechanical installation

The PM is delivered mounted in a metal box.

Complete PM in a box is mounted on a wall or other suitable place using the four-ø5 mm holes in the bottom corners of the box. The ticket printer (Orion part number 23354 or other Centronic parallel printer) should be placed protected and secure not too far from the module. The printer cable is 2.5 meters.

If a small and compact system is needed the PCB version can be mounted in a MPDM. The chassis-connector on the flat cable of the printer module is mounted in the "cut-out" hole on the side of the MPDM. See chapter 4.10.

### 4. Electric installation

The PM has two 4-pin connectors (A) marked A, B, +24 V and Gnd, which are used for the OriLink<sup>®</sup> communication. Follow the cable recommendations in the Orilink<sup>®</sup> installation manual. A PM normally gets its power supply through the communication cable. If the module is placed far away from an MPDM it is possible to apply an external power-supply to **one** of the connectors (A).

#### NOTE! +24VDC may only be applied to one of the connectors.

The RESET button (B) can be used to reset the module or reset the module address.

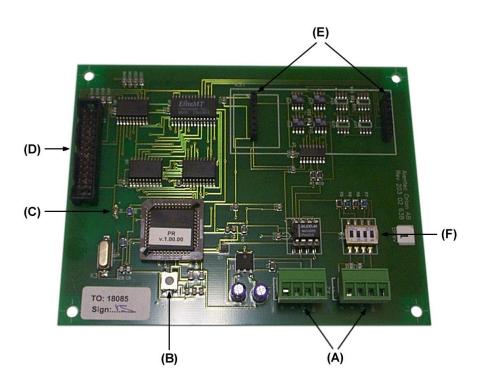

If the LED (**C**) flashes it indicates that the MPDM is working. If it is unlit or lit all the time something is wrong. The short flat printer cable is connected to the parallel port connector marked (**D**).

Use the two connectors (E) when installing a clock module.

DIL switches for termination and BIAS are marked (F).

### 5. Configuration

NOTE! To obtain technical support a copy of the configuration sheet for the complete installation must be sent to Alentec & Orion AB at

```
Alentec & Orion AB
TECHNICAL SUPPORT
Grustagsvägen 4
SE-138 40 ÄLTA
SWEDEN
```

or

#### orilink@alentec.se

#### 5.1. Check before configuration

Check that the PM is working and communicating with the system according to the

Orilink® Manual chapter "Testing modules".

#### NOTE! Do not forget to check and adjust the termination and BIAS according to Orilink® Manual.

#### 5.2. Addressing the new module

A new module has no address on delivery. To address a new module or one with an unknown address you press and hold the RESET-button for 5 seconds. This will give the module a temporary address. Next, enter SET-UP-mode on a KeyPad and press 0 + ENTER to access the Main menu of the module. Find the menu to change module-address (see below).

# NOTE! You can only install one module at a time using this method. If you hold the RESET-button on multiple units simultaneously only the most recently activated is active.

**TIP!** Follow preferably "Recommendation for setting addresses" when setting addresses.

#### 5.3. Important information for modules equipped with FLASH chip.

When we changed from OTP chip (One Time Programmable, white label) to FLASH chip technology we also added functions that could not be used with OTP chip.

#### 5.3.1.Reports based on a time period.

If you have a printer module already equipped with a FLASH chip or are updating an old one to FLASH chip you should also add the choices for setting Start Date and End Date in the Fast Menu of a suitable key pad. Fast menu codes for this can be found in chapter "10. Fast Menu Codes".

To be able to have report print out the Start Date and End Date must be set so the report period contain something to print.

The Start Date and End Date could also be set from the basic PM graphic symbol on the PC.

#### 5.3.2. Full report customisation possibility.

The possibility for report customisation was rather limited in the OTP chip version due to lack of program memory. The FLASH version has a much larger program memory so for printer modules with FLASH chip the support for report design has been improved a lot.

To make use of this the foundation for the report design must be initialized properly. Clicking the "Load default" button of the basic PM graphic symbol on the PC does this.

#### 5.4. SET-UP mode

Type the word "SETUP" on a KeyPad and press ENTER.

Type the password and press ENTER.

Type the address of the LED you want to configure and press **ENTER** to access its main menu.

You can add the 4-digit menu code to go directly to the desired menu.

Scroll through the module sub menus by pressing  $\uparrow$  or  $\downarrow$ . When the desired menu

Reel:SETUP ‡ EXIT STOP CE ENT

PASS:\_ ‡ Enter password

Adr:2???\_ ‡ Address[code]

PM: ‡ PM MainMenu is shown press ENTER and so on.

#### 5.5. Change address [PM//Address]

Enter the [KP//Address] by pressing ENTER

Press ENTER to show the cursor.

Type the **desired address** confirm with **ENTER**.

When the cursor disappears you are finished.

Press EXIT twice to exit set-up.

# NOTE! If two or more modules get the same address the system will not work. In that case you have to change address again.

**TIP!** Follow preferably "Recommendation for setting addresses" when setting addresses.

#### 5.6. Recommendation for setting addresses

Each module demands a unique 16 bit hexadecimal address. There are some forbidden and some reserved addresses but it is possible to use all addresses between 0001 and 9999. To make it easier to support the system we recommend you follow the table to the right.

This means for example that the first PM should have the address 2001 and the next one 2002. . It is a good idea not to use the default address 2000, it makes it easier to add new PM's.

# NOTE! Do not forget to write all used addresses in the Configuration sheet to avoid collisions.

NOTE! Addresses 0000 to 0FFF is forbidden and addresses larger than 9999 are reserved for the system.

### 6. Administrate users

Store user information in the database. With the default chip the database can store up to 32 users. (64 if the optional chip with version 1.01.XX is used.))

In a smaller system it is possible to store 16 local users in a MPDM

#### 6.1. Add a user [PM//DB/AddUser]

A user can be a member of eight different groups named A-H. It is possible to make advanced and complex user rights for dispense points.

**EXAMPLE:** "Bob" is a member of groups AB, user "Stan" is a member of groups BC and the dispense points is divided into three bays A, B and C. In this case both users can open dispense points in bay B but only "Bob" can open dispense points in bay A and only "Stan" can open dispense points in bay C.

| Group | Value |
|-------|-------|
| Α     | 1     |
| В     | 2     |
| С     | 4     |
| D     | 8     |
| E     | 16    |
| F     | 32    |
| G     | 64    |
| Н     | 128   |
|       |       |

Each group is represented by a value shown in the chart to the right. The group value is calculated by adding the values for each desired group. Group A and E give a group value of (1+16) which are 17.

| PM MainMenu      |
|------------------|
|                  |
| Adr:2XXX ‡       |
| Set Address 3??? |
|                  |
|                  |

±

Adress:<u>2</u>XXX ‡ Set Address 2???

Adr:2XXX ‡ Set Address 2???

| Address     | Module                |
|-------------|-----------------------|
| 0000 - 0FFF | Forbidden             |
| 1000 - 1xxx | MPDM                  |
| 2000 - 2xxx | PM with database      |
| 2999        | Pcdatabase (reserved) |
| 3000 - 3xxx | KeyPad                |
| 4000 - 4xxx | LED-display           |
| 5000 - 5xxx | Reserved              |
| 6000 - 6xxx | Reserved              |
| 7000 - 7xxx | Reserved              |
| 8000 - 8999 | TCM                   |
| 9000 - 9999 | Reserved              |
| A000 - FFFF | Forbidden             |
|             |                       |
|             |                       |

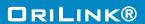

PM:

### DRILINK®

Enter menu [**PM**//**UserDB**] by pressing  $\downarrow$  twice.

At UserDB: press ENTER.

At AddUser: press ENTER.

Type in the employee number (4 digits) and acknowledge by pressing ENTER.

Type in a **PIN code** (4 figures) and acknowledge by pressing **ENTER**. If this PIN is already in use the display will show the letter E (Error).

Type in a group number (0-255) and acknowledge by pressing ENTER.

Type in a name (16 letters) and acknowledge by pressing ENTER.

Press EXIT three times to leave set-up mode.

NOTE! No confirmation is shown. Test it by opening a dispense with the new PIN codes.

#### 6.2. Remove a user [PM//UserDB/DelUser]

Enter menu [**PM**//**UserDB**] by pressing  $\downarrow$  two times.

At userDB: press ENTER.

At AddUser: press ↓.

Press ENTER to get the cursor.

Select a user to remove using  $\uparrow$  or  $\downarrow$  and press **ENTER** to acknowledge.

Select the next user and press ENTER or press EXIT three times to exit

NOTE! No confirmation is shown. Test it by opening a dispense with the deleted PIN codes.

PM: ‡ PM MainMenu

UserDB: ‡ PM MainMenu

AddUser: ‡ Add User

Emp:\_\_\_\_\_‡ Employe No ????

PIN:\_ ‡ PIN code ????

PIN:<u>E</u> ‡ PIN code ????

Group:\_ ‡ Group 0-255

Namn:\_\_\_\_‡ Namn (Max 16 ch)

AddUser: ‡ Add User

PM: ‡ PM MainMenu

AnvDB: ‡ PM MainMenu

AddUser: ‡ Add User

DelUser:\_ ‡ Delete User

Emp:XXXX ‡ UP/DOWN ENTER

Emp:<u>X</u>XXX ‡ UP/DOWN ENTER

Name:\_\_\_\_‡ Name (Max 16 ch)

AddUser: ‡ Add User

| WE PROVIDE SOLUTIONS                                               |                                |
|--------------------------------------------------------------------|--------------------------------|
| 6.3. Remove all users [PM//UserDB/DeIAII]                          |                                |
| Enter menu <b>[PM//UserDB]</b> by pressing $\downarrow$ two times. | PM: ‡<br>PM MainMenu           |
| At UserDB: press ENTER.                                            | UserDB: ‡<br>PM MainMenu       |
| At <b>AddUser:</b> press ↓.                                        | AddUser: ‡<br>Add User         |
| At <b>DelUser:</b> press ↓.                                        | DelUser:_ ‡<br>Delete User     |
| Press <b>ENTER</b> to get the cursor.                              | DelAll:N ‡                     |
| Type <b>Y</b> or <b>1</b> and then <b>ENTER</b> to acknowledge.    | Delete All Users DelAll:N ‡    |
| Press <b>EXIT</b> three times to leave Set-Up mode.                | Delete All Users               |
| NOTE! No confirmation is shown.                                    | DelAll:N ‡<br>Delete All Users |

#### 6.4. Change user information

It is not possible to change user information in a OriLink® system without PC. The user with wrong data has to be deleted and then added with the correct data.

#### 7. Transaction database

The transaction database can store information about the last 940 transactions. When the database is full the oldest transaction will be replaced by the new, FIFO.

#### 7.1. Delete transaction database [PM//TranDB/DelTran]

Enter menu [**PM**//**TranDB**] by pressing  $\downarrow$ .

At TranDB: press ENTER.

At DelTran: press ENTER.

Type Y or 1 and then ENTER to acknowledge.

Press **EXIT** three times to leave SET-UP mode.

NOTE! This will take about 10 seconds. During this time the PM will not answer to calls on the communication line.

#### PM: ‡ PM MainMenu

TranDB: ‡ PM MainMenu

DelTran:N ‡ Delete All Tran

DelTran:<u>N</u> ‡ Delete All Tran

| DelTran:N     | ŧ  |  |
|---------------|----|--|
| Delete All Tr | an |  |

| WE PROVIDE SOLUTIONS                                                 |                                    |
|----------------------------------------------------------------------|------------------------------------|
| 7.2. Print all transactions [PM//TranDB/PrnTran/All]                 | ,<br>,                             |
| Enter menu [ <b>PM</b> // <b>TranDB</b> ] by pressing $\downarrow$ . | PM: ‡<br>PM MainMenu               |
| At TranDB: press ENTER.                                              | TranDB: ‡<br>PM MainMenu           |
| At <b>DelTran:</b> press ↓.                                          | DelTran: ‡<br>Delete All Tran      |
| At PrnTran: press ENTER.                                             | PrnTran: ‡<br>Print TranDb         |
| At All: press ENTER.                                                 | All:N ‡                            |
| Type <b>Y</b> or <b>1</b> and then <b>ENTER</b> to acknowledge.      | Print All Trans                    |
| Press <b>EXIT</b> three times to leave SETUP mode.                   | All: <u>N</u> ‡<br>Print All Trans |
|                                                                      | All:N ‡<br>Print All Trans         |

#### 7.3. Print by transaction [PM//TranDB/PrnTran/Tran]

Enter menu **[PM//TranDB]** by pressing  $\downarrow$ .

At TranDB: press ENTER.

At **DelTran:** press ↓.

At PrnTran: press ENTER.

At **All:** go to **Tran:** by scrolling with  $\uparrow$  or  $\downarrow$ .

At Tran: press ENTER.

Type the first transaction number and acknowledge with ENTER.

Type the last transaction number and acknowledge with ENTER. If you want to print only one transaction press ENTER immediately.

**EXAMPLE:** Typing 50 as first transaction and 100 as last transaction will print all transactions between 50 and 100.

Press **EXIT** three times to leave SET-UP mode.

#### PM: ‡ PM MainMenu

TranDB: ‡ PM MainMenu

DelTran: ‡ Delete Alla Tran

PrnTran: ‡ Print TranDb

All:N ‡ Print All Trans

Tran:0 ‡ From Transaction

Tran:<u>0</u> ‡ From Transaction

Tran:<u>0</u> ‡ To Transaction

Tran:0 ‡ From Transaction

| E PROVIDE SOLUTIONS                                                             | ORILINK®                      |
|---------------------------------------------------------------------------------|-------------------------------|
| . Print by Job number [PM//TranDB/PrnTran/Job]                                  |                               |
| Enter menu <b>[PM//TranDB]</b> by pressing $\downarrow$ .                       | PM: ‡<br>PM MainMenu          |
| At TranDB: press ENTER.                                                         | TranDB: ‡<br>PM MainMenu      |
| At <b>DelTran:</b> press ↓.                                                     | DelTran: ‡<br>Delete All Tran |
| At PrnTran: press ENTER.                                                        | PrnTran: ‡                    |
| At <b>All:</b> go to <b>Job:</b> by scrolling with $\uparrow$ or $\downarrow$ . | Print TranDb                  |
| At Job: press ENTER                                                             | All:N ‡<br>Print All Trans    |
| Type the <b>Job number</b> and then <b>ENTER</b> to acknowledge.                | JOBno: ‡<br>Per JOBnumber     |
| Press <b>EXIT</b> three times to leave SET-UP mode.                             | _ ‡<br>Per JOBnumber          |
|                                                                                 | JOBno: ‡<br>Per JOBnumber     |

# 7.5. Print by employee number [PM//TranDB/PrnTran/Emp]

Enter menu **[PM//TranDB]** by pressing  $\downarrow$ .

At TranDB: press ENTER.

At **DelTran:** press  $\downarrow$ .

At PrnTran: press ENTER.

At **All:** go to **Emp:** by scrolling with  $\uparrow$  or  $\downarrow$ .

At Emp: press ENTER

Type the **employee number** and then **ENTER** to acknowledge.

Press **EXIT** three times to leave SET-UP mode.

ŧ

ŧ

ŧ

ŧ

ŧ

ŧ

ŧ

ŧ

PM MainMenu

PM MainMenu

Delete All Tran

Print All Trans

Per Employe no

Per Employe no

Per Employe no

PM:

TranDB:

DelTran:

PrnTran: Print TranDb

All:N

Emp:

Emp:0

Emp:0

#### 8. JOB database

The system can be set up to use JOB number validation. This is used to restrict oil dispensing to valid jobs only.

#### 8.1. Add Job number [PM//JobDB/AddJob]

Enter menu **[PM//JobDB]** by pressing  $\downarrow$  three times.

At JobDB: press ENTER.

At AddJob: press ENTER.

Type the **JOB number** (max 8 characters) and then **ENTER** to acknowledge.

PM: ‡ PM MainMenu

ORILINK® <

JobDB: ‡ PM MainMenu

AddJOB: ‡ Add JOB number

\_\_\_\_\_‡ Add JOB number

Press **EXIT** three times to leave SET-UP mode.

#### 8.1.1.Using wildcard characters.

If the printer module is equipped with a FLASH chip (yellow label) the use of wild card characters are possible. This feature can be used to make the system to only accept JOB numbers with a certain layout.

The wild card feature supports three different wildcard placeholders.

| ?                                                        | Accepts any alphanumeric character in this position |  |  |
|----------------------------------------------------------|-----------------------------------------------------|--|--|
| #                                                        | Accepts any numeric character in this position      |  |  |
| @                                                        | Accepts any alphabetic character in this position   |  |  |
| Below there are some samples of how to use wildcards.    |                                                     |  |  |
| ABC### results in ABC123 valid but not ABC1234 or ABC121 |                                                     |  |  |
| ???????                                                  | 7 signs must be typed                               |  |  |
| SE@@@@                                                   | 6 characters is OK as long as it the 2 first are SE |  |  |

#### 4 or 5 figures are OK

#### 8.2. Delete Job number [PM//JobDB/DelJob]

Enter menu [**PM**//**JobDB**] by pressing  $\downarrow$  three times.

At JobDB: press ENTER.

At **AddJob:** press ↓.

#####

At DelJob: press ENTER.

Type the **JOB number** (max 16 characters) and then **ENTER** to acknowledge.

Press EXIT three times to leave SET-UP mode.

#### PM: ‡ PM MainMenu

JOBDB: ‡ PM MainMenu

AddJOB: ‡ Add JOB number

DelJOB: ‡ Delete JOB no

JOB:XXXXX ‡ Up/Down ENTER

<u>X</u>XXXX ‡ Up/Down ENTER

JOB:XXXXX ‡ Up/Down ENTER

| WE PROVIDE SOLUTIONS                                                                       |                                     |
|--------------------------------------------------------------------------------------------|-------------------------------------|
| 8.3. Delete all Job numbers [PM//JobDB/DeIAII]                                             |                                     |
| Enter menu <b>[PM//JobDB]</b> by pressing $\downarrow$ three times.                        | PM: ‡<br>PM MainMenu                |
| At <b>JobDB:</b> press ENTER.                                                              | JOBDB: ‡<br>PM MainMenu             |
| At <b>AddJob:</b> press ↓.                                                                 | AddJOB: ‡<br>Add JOB number         |
| At <b>DelJob:</b> press $\downarrow$ .                                                     | DelJOB: ‡<br>Delete JOB no          |
| At DelAll: press ENTER.<br>Type <b>Y</b> or <b>1</b> and then <b>ENTER</b> to acknowledge. | DelAll: ‡<br>Delete all Jobs        |
| Press <b>EXIT</b> three times to leave SET-UP mode.                                        | DelAll: <u>N</u> ‡<br>(Y / 1) ENTER |

### 9. Tank database

The tank database in the printer module is contains 8 virtual tanks, each with a separate set of data.

Every time a dispense is made the dispensed volume is subtracted from the volume in the corresponding tank. When the tank is filled the volume filled must be added to the corresponding volume stored in the tank database.

#### 9.1. Change name for a tank [PM//TankDB/TankX/Name]

Enter menu [**PM**//**TankDB**] by pressing  $\downarrow$  four times.

At TankDB: press ENTER.

At **Tank1:** choose the desired tank by scrolling with  $\downarrow$  or  $\uparrow$  and then press **ENTER** to acknowledge.

At Name: press ENTER.

Type the name (max 16 characters) and then press ENTER to acknowledge.

Press EXIT three times to leave SET-UP mode.

| PM:   | ‡       |  |
|-------|---------|--|
| PM Ma | ainMenu |  |

TankDB: ‡ PM MainMenu

Tank1: ‡ Up/Down ENTER

Name:Oil 1 ‡ Oilname

ŧ

<u>O</u>il 1 Oilname

Name:Olja1 ‡ Oilname

#### 9.2. Change volume in a tank [PM//TankDB/TankX/Vol]

Enter menu [**PM**//**TankDB**] by pressing  $\downarrow$  four times.

At TankDB: press ENTER.

At **Tank1:** choose the desired tank by scrolling with  $\downarrow$  or  $\uparrow$  and then press **ENTER** to acknowledge.

At Name: go to Vol: by scrolling with  $\downarrow$  or  $\uparrow$ . The content of the tank is shown.

At Vol: press ENTER to show the cursor.

Type the **new volume** (max 99999.99) and then press **ENTER** to acknowledge.

Press **EXIT** three times to leave SET-UP mode.

### 9.3. Change reorder volume for a tank [PM//TankDB/TankX/RVol]

Enter menu [**PM**//**TankDB**] by pressing  $\downarrow$  four times.

At TankDB: press ENTER.

At **Tank1:** choose the desired tank by scrolling with  $\downarrow$  or  $\uparrow$  and then press **ENTER** to acknowledge.

At **Name:** go to **RVol:** by scrolling with  $\downarrow$  or  $\uparrow$ .

The present value is shown. At **RVol:** press **ENTER** to show the cursor.

Type the new reorder volume and then press ENTER to acknowledge.

Press **EXIT** three times to leave SET-UP mode.

**DRILINK®** 

PM: ‡ PM MainMenu

TankDB: ‡ PM MainMenu

Tank1: ‡ Up/Down ENTER

Name:Oil 1 ‡ Oilname

Vol:1563.50 ‡ Volume ?????.??

Vol:<u>1</u>563.50 ‡ Volume ?????.??

Vol:1563.50 ‡ Volume ????????

PM: ‡ PM MainMenu

TankDB: ‡ PM MainMenu

Tank1: ‡ Up/Down ENTER

Namn:Oil 1 ‡ Oilname

BVol:300.00 ‡ Reorder volume

BVol:<u>3</u>00.00 ‡ Reorder volume

BVol:300.00 ‡ Reorder volume

#### 9.4. Change stop volume for a tank [PM//TankDB/TankX/SVol]

Enter menu [**PM**//**TankDB**] by pressing  $\downarrow$  four times.

At TankDB: press ENTER.

At **Tank1:** choose the desired tank by scrolling with  $\downarrow$  or  $\uparrow$  and then press **ENTER** to acknowledge.

At Name: go to SVol: by scrolling with  $\downarrow$  or  $\uparrow$ .

The present value is shown. At SVol: press ENTER to show the cursor.

Type the  $\ensuremath{\textit{new stop volume}}$  and then press  $\ensuremath{\textit{ENTER}}$  to acknowledge.

Press **EXIT** three times to leave SET-UP mode.

### 9.5. Print tank status [PM//TankDB/Prn]

Enter menu [**PM**//**TankDB**] by pressing  $\downarrow$  four times. At TankDB: press ENTER.

At **Tank1:** go to **Prn:** by scrolling with  $\downarrow$  or  $\uparrow$  and then press **ENTER** to acknowledge.

At PrnTankDB: press ENTER.

Type  $\boldsymbol{Y}$  or  $\boldsymbol{1}$  and then  $\boldsymbol{ENTER}$  to acknowledge.

Press **EXIT** three times to leave SET-UP mode.

#### PM: ‡ PM MainMenu

**DRILINK®** 

TankDB: ‡ PM MainMenu

Tank1: ‡ Up/Down ENTER

Name:Oil 1 ‡ Oilname

SVol:100.00 ‡ Stop volume

SVol:<u>1</u>00.00 ‡ Stop volume

SVol:100.00 ‡ Stop Volume

PM: ‡ PM MainMenu

TankDB: ‡ PM MainMenu

Tank1: ‡ Up/Down ENTER

PrnTankDB:N ‡ Print TankDB

PrnTankDB:<u>N</u> ‡ Print TankDB

### 10. Menu tree

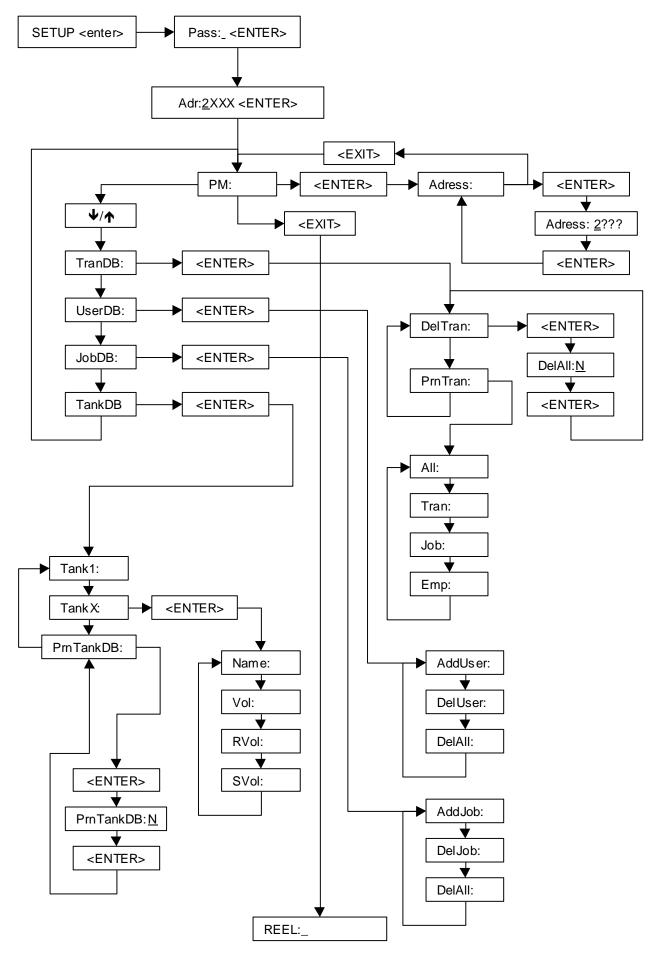

### 11. Fast Menu codes

With a PC, the OriLink® WinTools software and a SIO, you can customise the quick menu that appear when you press "?". To do this, assign a name to the menu, a module address and then a code. Password is optional. This code can also be used together with the address after you have typed SETUP followed by the password.

For a PM-module it will look like this,

New user YYYYY=password

20000260

YYYYY where

| Part           | Function                | Address | Code | Comment                |
|----------------|-------------------------|---------|------|------------------------|
|                |                         |         |      |                        |
| Main menu      | Change address          |         | 0800 |                        |
| ~              |                         |         |      |                        |
| Standard       | Print all               | 2000    | 0221 | On delivery            |
|                | Print by transaction    | 2000    | 0221 | On delivery            |
|                | Print by Job            | 2000    | 0222 | On delivery            |
|                | Print by user           | 2000    | 0223 | On delivery            |
|                | Print tank report       | 2000    | 0224 | On delivery            |
|                | Set report start date   |         | 0225 |                        |
|                | Set report end date     |         | 0226 |                        |
|                |                         |         |      |                        |
| Tank DB        | Update tank volume      |         | 28X3 | Where X is Tank number |
|                | Change fluid name       |         | 28X2 | Where X is Tank number |
|                | Change order point      |         | 28X4 | Where X is Tank number |
|                | Change stop-volume      |         | 28X5 | Where X is Tank number |
|                | Print tank report       |         | 0224 |                        |
|                |                         |         |      |                        |
|                |                         |         |      |                        |
| User DB        | New user                |         | 0260 |                        |
|                | Remove user             |         | 0261 |                        |
|                | Remove all users        |         | 0262 |                        |
|                |                         |         |      |                        |
| JOB DB         | New JOB-number          |         | 0230 |                        |
| 10222          | Remove JOB-number       |         | 0231 |                        |
|                | Remove all JOB-numbers  |         | 0232 |                        |
|                |                         |         |      |                        |
| Transaction DB | Remove all transactions |         |      |                        |
|                | Print transactions      |         |      |                        |
|                | Print all transactions  |         | 0220 |                        |
|                | Print by transaction    |         | 0221 |                        |
|                | Print by JOB            |         | 0222 |                        |
|                | Print by user           |         | 0223 |                        |
|                |                         |         |      |                        |
|                |                         |         |      |                        |
|                |                         |         |      |                        |

### 12. Technical specification

| Net ports:      | 2 pieces of <b>ORILINK®</b><br>ports (A) for data-<br>communication. |
|-----------------|----------------------------------------------------------------------|
| Out ports:      | 1 piece (D) CENTRONIC for a parallel printer.                        |
| Other:          | RISC-based microprocessor<br>EEPROM, 64 KB.                          |
| Supply voltage: | 24 VAC                                                               |
| Max current:    | 100 mA                                                               |
| Casing:         | Strong black powder painted steel box                                |
| Outer measures: | 23 x 195 x 55 mm.                                                    |
| Mounting:       | 4 x ø5mm<br>CC = 175 x 140 mm                                        |
| Weight:         | 1,6 kg (mounted in steel box)                                        |

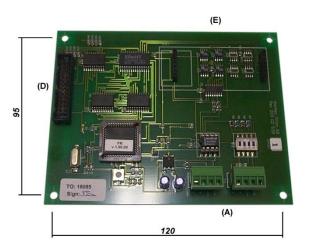

ORILINK® <

### 13. PCB placed in a SIO

In a small system or at limited space it is possible to mount a printer / database module PCB in a SIO. To do this the SIO PCB has to be moved and turned one quarter of a turn, see below:

Make sure the power is turned off.

Turn the SIO PCB a quarter of a turn and place it to the left in the box. Move the plastic distances to the holes that make it possible to place the PCB as shown in the picture to the left. Do not damage the cabling.

SIO standard

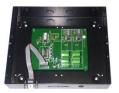

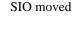

SIO+PM

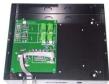

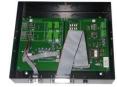

### 14. Clock module (CM) mounted on PM

An OriLink® system can be fitted with a real-time clock (CM) to keep track of date and time. The CM can be mounted either on a PM or a LED in which case it will work as a global clock for the entire system.

#### NOTE! It is very important to install only one CM in the system

The CM is mounted on a PM by pressing the pins into the corresponding connector on the PM, see below.

Make sure the pins on the bottom are aligned before pressing. The pins can be bent slightly if needed.

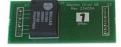

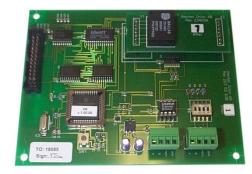

Date and time are then set with a KeyPad. See the KP manual.